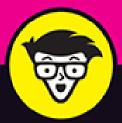

Microsoft®

# Office 2021 for Macs

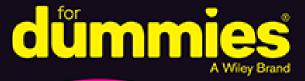

Collaborate with other Microsoft Office users

Discover the shortcuts that make working easier

Create spreadsheets, slide decks, and documents

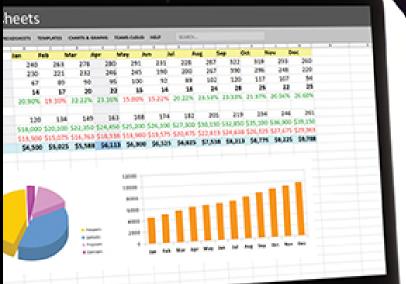

Bob "Dr. Mac" LeVitus

Healer of Macs

**Dwight Spivey** 

Mac fan who loves Office

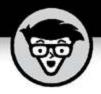

# Microsoft Office 2021 For Macs

by Bob LeVitus

Houston Chronicle "Dr. Mac" columnist

and Dwight Spivey

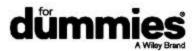

#### Microsoft® Office® 2021 For Macs® For Dummies®

Published by: **John Wiley & Sons, Inc.,** 111 River Street, Hoboken, NJ 07030-5774, <a href="https://www.wiley.com">www.wiley.com</a>

Copyright © 2022 by John Wiley & Sons, Inc., Hoboken, New Jersey

Published simultaneously in Canada

No part of this publication may be reproduced, stored in a retrieval system or transmitted in any form or by any means, electronic, mechanical, photocopying, recording, scanning or otherwise, except as permitted under Sections 107 or 108 of the 1976 United States Copyright Act, without the prior written permission of the Publisher. Requests to the Publisher for permission should be addressed to the Permissions Department, John Wiley & Sons, Inc., 111 River Street, Hoboken, NJ 07030, (201) 748-6011, fax (201) 748-6008, or online at <a href="http://www.wiley.com/go/permissions">http://www.wiley.com/go/permissions</a>.

**Trademarks:** Wiley, For Dummies, the Dummies Man logo, Dummies.com, Making Everything Easier, and related trade dress are trademarks or registered trademarks of John Wiley & Sons, Inc. and may not be used without written permission. All other trademarks are the property of their respective owners. John Wiley & Sons, Inc. is not associated with any product or vendor mentioned in this book. *Office 2021 For Macs For Dummies* is an independent publication and has not been authorized, sponsored, or otherwise approved by Apple, Inc.

LIMIT OF LIABILITY/DISCLAIMER OF WARRANTY:
WHILE THE PUBLISHER AND AUTHORS HAVE USED
THEIR BEST EFFORTS IN PREPARING THIS WORK,
THEY MAKE NO REPRESENTATIONS OR
WARRANTIES WITH RESPECT TO THE ACCURACY OR

COMPLETENESS OF THE CONTENTS OF THIS WORK AND SPECIFICALLY DISCLAIM ALL WARRANTIES. INCLUDING WITHOUT LIMITATION ANY IMPLIED WARRANTIES OF MERCHANTABILITY OR FITNESS FOR A PARTICULAR PURPOSE. NO WARRANTY MAY BE CREATED OR EXTENDED BY SALES REPRESENTATIVES, WRITTEN SALES MATERIALS OR PROMOTIONAL STATEMENTS FOR THIS WORK. THE FACT THAT AN ORGANIZATION, WEBSITE, OR PRODUCT IS REFERRED TO IN THIS WORK AS A CITATION AND/OR POTENTIAL SOURCE OF FURTHER INFORMATION DOES NOT MEAN THAT THE PUBLISHER AND AUTHORS ENDORSE THE INFORMATION OR SERVICES THE ORGANIZATION, WEBSITE, OR PRODUCT MAY PROVIDE OR RECOMMENDATIONS IT MAY MAKE. THIS WORK IS SOLD WITH THE UNDERSTANDING THAT THE PUBLISHER IS NOT ENGAGED IN RENDERING PROFESSIONAL SERVICES. THE ADVICE AND STRATEGIES CONTAINED HEREIN MAY NOT BE SUITABLE FOR YOUR SITUATION. YOU SHOULD CONSULT WITH A SPECIALIST WHERE APPROPRIATE. FURTHER, READERS SHOULD BE AWARE THAT WEBSITES LISTED IN THIS WORK MAY HAVE CHANGED OR DISAPPEARED BETWEEN WHEN THIS WORK WAS WRITTEN AND WHEN IT IS READ. NEITHER THE PUBLISHER NOR AUTHORS SHALL BE LIABLE FOR ANY LOSS OF PROFIT OR ANY OTHER COMMERCIAL DAMAGES, INCLUDING BUT NOT LIMITED TO SPECIAL, INCIDENTAL, CONSEQUENTIAL, OR OTHER DAMAGES.

For general information on our other products and services, please contact our Customer Care Department within the U.S. at 877-762-2974, outside the U.S. at 317-

572-3993, or fax 317-572-4002. For technical support, please visit <a href="https://hub.wiley.com/community/support/dummies">https://hub.wiley.com/community/support/dummies</a>.

Wiley publishes in a variety of print and electronic formats and by print-on-demand. Some material included with standard print versions of this book may not be included in e-books or in print-on-demand. If this book refers to media such as a CD or DVD that is not included in the version you purchased, you may download this material at <a href="http://booksupport.wiley.com">http://booksupport.wiley.com</a>. For more information about Wiley products, visit <a href="http://www.wiley.com">www.wiley.com</a>.

Library of Congress Control Number: 2022934336 ISBN 978-1-119-84044-2 (pbk); ISBN 978-1-119-84046-6 (ebk); ISBN 978-1-119-84047-3 (ebk)

# Microsoft® Office® 2021 For Macs® For Dummies®

To view this book's Cheat Sheet, simply go to <a href="www.dummies.com">www.dummies.com</a> and search for "Microsoft Office 2021 For Macs For Dummies Cheat Sheet" in the Search box.

#### **Table of Contents**

Cover

**Title Page** 

**Copyright** 

**Introduction** 

**About This Book** 

**Foolish Assumptions** 

Icons Used in This Book

Beyond the Book

Where to Go from Here

#### Part 1: Introduction to Microsoft Office for Mac Chapter 1: Overview from 10,000 Feet

The Many Faces of Office for Mac

Installing Office

Keeping Your Apps Up-to-Date

# **Chapter 2: A Sweet Suite: Introducing the Office Apps**

What's New and Good

What's New but Bad

<u>Together, They're Better</u>

# **Chapter 3: Common Features in All Office Apps**

<u>Using Menus in Office Apps</u>

Toolbars, Ribbons, and Panes: Think "Visual" Menus

<u>Customizing the Quick Access Toolbar, Ribbon Tabs, and Keyboard Shortcuts</u>

<u>Creating and Saving Documents</u>

Saving and Using Documents in the Cloud

<u>Understanding App Preferences</u>

#### Part 2: Mastering Microsoft Word

#### **Chapter 4: Getting to Know Microsoft Word**

<u>Using a Variety of Versatile Views</u>

**Getting around in Your Document** 

#### **Chapter 5: Creating Documents**

Adding Text and Graphics to Your Document

Selecting Text for Editing and Formatting

Formatting Text, Paragraphs, and Images

Copying Words and Images from Other Sources

Working with Other Document Elements

#### <u>Chapter 6: Refining and Editing Documents</u> <u>with Word</u>

<u>Moving Text and Images in Your Documents</u>

Check It Out: Checking Your Spelling, Grammar, and

**Hyphenation** 

<u>Discovering the Reference Tools</u>

Saving Time with the Find and Replace Feature

#### <u>Chapter 7: Using Templates and Other</u> <u>Design Elements</u>

<u>Canned Design: Working with Word Templates</u>

Adding Basic Design Elements to Your Document

<u>Setting Tabs, Margins, and Other Types of Indents</u>

Columns and Lists and Text Boxes (Oh, My)

Working with Tables

# **Chapter 8: This and That: Advanced and Collaboration Features**

Going in Style: Defining Styles for Easy Formatting

<u>Customizing Interface Elements</u>

<u>Creating a Table of Contents Automatically</u>

<u>Using Collaboration Features</u>

<u>Addressing Envelopes and Creating Labels</u>

<u>Creating Web Pages</u>

# Part 3: Powerful Presentations with Microsoft PowerPoint

# **Chapter 9: Getting to Know Microsoft PowerPoint**

Viewing Slides with Various Views

<u>Planning Your Presentation: A Few Tips for Making Your</u> Slide Shows Better

#### **Chapter 10: Creating Slide Shows**

**Getting Started** 

**Giving Your Presentation a Visual Theme** 

<u>Using Laborsaving Slide Layouts</u>

Working with PowerPoint Objects

#### **Chapter 11: Making Your Slide Shows Sing**

<u>Using Transitions to Create a Polished-Looking Presentation</u>

**Using Custom Animation** 

**Creating Interactivity with Action Buttons** 

Share and Share Alike

#### **Chapter 12: Presentation Prowess**

Working with the Basic PowerPoint Tools

<u>Using Hyperlinks</u>

**Recording Narration** 

<u>Making the Most of Your PowerPoint Presentation</u>

#### Part 4: Crunching Data with Microsoft's Most Excellent Excel

# **Chapter 13: Getting to Know Microsoft Excel**

<u>Interfacing with Excel's User Interface</u>

<u>Understanding the Concept of Rows, Columns, and Cells</u>

**Using the Views** 

Navigating within Your Worksheets

# <u>Chapter 14: Crunching Numbers (and Data)</u> with Excel

**Working with Templates** 

Entering, Formatting, and Editing Data in Cells

<u>Copying and Pasting Data (and Formatting) between Cells</u>

**AutoFilling Cells** 

<u>Understanding Formulas and Functions</u>

<u>Using the Error Checking Feature</u>

Sorting and Filtering Data

<u>Finding and Replacing Data</u>

# **Chapter 15: Enhancing and Printing Your Excel Spreadsheets**

**Creating and Formatting Charts** 

**Including Pictures and Shapes** 

**Adding Formatting and Special Effects** 

**Creating and Sorting Custom Lists** 

<u>Adding Headers and Footers</u>

**Printing Your Spreadsheets** 

#### **Chapter 16: Advanced Spreadsheeting**

**Customizing Excel** 

**Conditional Formatting** 

Naming a Cell Range

Working with Multiple Worksheets

**Hyperlinking** 

<u>Collaboration and Revision Tracking (a.k.a. Change</u> Tracking)

# Part 5: Microsoft Outlook: Miraculous Manager of Most Things

#### **Chapter 17: Getting to Know Outlook**

Taking a Quick Tour of Outlook

#### **Chapter 18: Emailing with Outlook**

Setting Up Outlook for Email

Sending, Receiving, and Managing Your Email

# <u>Chapter 19: Managing Your Affairs with</u> <u>Outlook</u>

Scheduling Events with Calendar

Managing Your Crew with the People Module

<u>Tracking Progress with the Tasks Module</u>

**Understanding Notes** 

#### **Chapter 20: Getting Advanced with Outlook**

Customizing: It's Not Just for Hot Rods Anymore

What's Your Preference?

**Everything but the Kitchen Sync** 

"New" Outlook? Yes, Please!

#### **Part 6: The Part of Tens**

# <u>Chapter 21: Ten Unsung Office Features and Microsoft Apps for Mac</u>

The Developer Ribbon Tab

A Multitude of Fonts

Icons Gallery

**Import Outlook Archives** 

Microsoft Teams

Outlook Profile Manager

Microsoft Remote Desktop

Microsoft Edge

Microsoft To Do

Microsoft OneNote

# **Chapter 22: Ten Timesaving Shortcuts and Tips for Enhanced Productivity**

Memorize Keyboard Shortcuts

Get to Know Your Preferences

Save a Document as a PDF File

Save Time by Using the Share ⇒ Email (as Attachment).
Menu Item

Focus on the Task at Hand

Use the Open Recent Feature to Open Items from the Dock

Get Help

**Use Format Painter** 

Speak Your Mind with Dictation

Don't Forget Your Free OneDrive

#### **Chapter 23: Ten Ways to Customize Office**

Modify the Quick Access Toolbar

Modify Existing Ribbon Tabs and Tab Groups

<u>Create a New Ribbon Tab or Tab Group for Frequently Used</u> <u>Commands</u>

Focus with Full Screen

**Deal with Frequently Used Documents** 

Remove Unused Keyboard Shortcuts

Change an Existing Keyboard Shortcut

Create a New Keyboard Shortcut

**Create Your Own Templates** 

**Experiment with Dark Mode** 

#### **Index**

#### **About the Authors**

#### <u>Connect with Dummies</u> <u>End User License Agreement</u>

#### **List of Tables**

#### Chapter 13

TABLE 13-1 Keyboard Selection

#### Chapter 22

TABLE 22-1 Common Office Shortcuts

#### **List of Illustrations**

#### **Chapter 2**

FIGURE 2-1: The ribbon's Home tab as seen in Excel, Outlook, PowerPoint, and Wo...

FIGURE 2-2: The Office.com version of Word looks suspiciously like its Mac and ...

FIGURE 2-3: Find out about known issues via Help in all four main Office apps.

#### **Chapter 3**

FIGURE 3-1: An arrow indicates that a menu item has a submenu; dimmed text indi...

FIGURE 3-2: The Quick Access toolbar, shown here in PowerPoint.

FIGURE 3-3: Notice the Chart Design and Format tabs on the ribbon have been rep...

FIGURE 3-4: The Format Picture pane has multiple tabs you can use to work with ...

FIGURE 3-5: The Quick Access toolbar is highly customizable in Word, Excel, and...

FIGURE 3-6: Ribbon tabs and menus just love to be modified in the Preferences d...

FIGURE 3-7: Create your own or modify existing keyboard shortcuts.

- FIGURE 3-8: You can start a new, blank document in the gallery or choose a docu...
- FIGURE 3-9: The Save As dialog for a Word document.
- FIGURE 3-10: Saving a Word document to OneDrive.
- FIGURE 3-11: The Word, Excel, Outlook, and PowerPoint Preferences dialogs.
- FIGURE 3-12: The Outlook Notifications and Sounds pane has most of the features...
- FIGURE 3-13: Help in Office is better than ever.
- FIGURE 3-14: Even the Help menu in Office is helpful.

#### Chapter 4

- FIGURE 4-1: You can switch among these views by clicking their icons.
- FIGURE 4-2: Print layout view shows exactly what your document will look like w...
- FIGURE 4-3: Web layout view displays your page as if it were in a web browser.
- FIGURE 4-4: Outline view displays your document as an outline.
- FIGURE 4-5: Draft view is the simplest view.
- FIGURE 4-6: Focus view shows your document and little to nothing else.
- FIGURE 4-7: The toolbar and ribbon are accessed by hovering the cursor near the...
- FIGURE 4-8: Immersive reader view with several of its tools activated.
- FIGURE 4-9: Use the Zoom dialog (left), Zoom menu (middle), or zoom slide contr...
- FIGURE 4-10: Use scroll bars to get around in your document.
- FIGURE 4-11: Click a thumbnail in the Thumbnail pane to move to that page.
- FIGURE 4-12: View and navigate your document by using headings in the Document ...

#### **Chapter 5**

- <u>FIGURE 5-1: The Stock Images gallery contains hundreds of images.</u>
- FIGURE 5-2: We've selected and inserted two images from the Stock Images galler...

FIGURE 5-3: A document with icons from the Education subcategory.

FIGURE 5-4: Search Online Pictures for images to add to your document.

FIGURE 5-5: An image from the Online Pictures browser inserted into the documen...

FIGURE 5-6: Dragging an image file from the desktop to a document.

FIGURE 5-7: A sentence in the middle of the first paragraph and another entire ...

FIGURE 5-8: The arrow, insertion point, and I-beam cursors.

FIGURE 5-9: Choose a font, style, and size in the Font dialog.

FIGURE 5-10: A paragraph reflecting the choices made in the Font dialog in Figu...

FIGURE 5-11: The Paragraph dialog should look something like this before you cl...

FIGURE 5-12: Your document reflects the choices you made in the Paragraph dialo...

FIGURE 5-13: The Home tab's Font menu offers previews of fonts before you apply...

FIGURE 5-14: A selected image (or another object) has eight handles and one rot...

FIGURE 5-15: Spice up your images using Artistic Effects in the Picture Format ...

<u>FIGURE 5-16: These settings produce a subtle drop shadow effect</u> that makes the ...

FIGURE 5-17: Dragging text from your browser (Safari, in this case) to a Word d...

FIGURE 5-18: Right-click the image and choose Copy Image from the contextual me...

<u>FIGURE 5-19: The Insert tab on the ribbon, with the Cover Page</u> option selected.

FIGURE 5-20: Applying a reflection effect to a 3D emoji.

FIGURE 5-21: Using the shortcut menu to remove the cover page.

#### Chapter 6

FIGURE 6-1: Split the window to see two different parts of your document.

FIGURE 6-2: Two windows, same document.

- FIGURE 6-3: Right-click (or Control-click) a wavy red underline to see choices ...
- FIGURE 6-4: The Spelling Grammar preference pane.
- FIGURE 6-5: This dialog displays each potential spelling or grammar error in th...
- FIGURE 6-6: Editor is kind enough to alert us that we've mistakenly capitalized...
- FIGURE 6-7: Set your options in the AutoCorrect preference pane.
- FIGURE 6-8: The Hyphenation dialog and its options.
- FIGURE 6-9: The word dull is being replaced by the word gloomy.
- FIGURE 6-10: Looking up the word *play* in the Thesaurus pane.
- FIGURE 6-11: Scroll to find more information on your selected word or topic.
- FIGURE 6-12: Researching one of the great American novels.
- FIGURE 6-13: Translating the word *play* from English to Spanish.
- FIGURE 6-14: A perfect translation of the document from English to Spanish.
- FIGURE 6-15: You can change as many instances of a word as you like in a fracti...
- FIGURE 6-16: The advanced search options are available for both finding and rep...

#### **Chapter 7**

- FIGURE 7-1: Click Create to start a new document based on the selected template...
- FIGURE 7-2: A new document based on the Newsletter template, before being custo...
- FIGURE 7-3: The title and date of the template have been modified to reflect ou...
- FIGURE 7-4: Saving the modified template for future use.
- FIGURE 7-5: Adding an image by dragging a file from the desktop to the document...
- FIGURE 7-6: We dropped the cat image between the comma after REALLY and the low...
- FIGURE 7-7: Text wrapped around four different images.
- FIGURE 7-8: Adding contact information in the footer of a letterhead document.

FIGURE 7-9: Use the Header & Footer tab on the ribbon to use its tools.

FIGURE 7-10: Select a shape in the Lines section of the Shapes menu.

FIGURE 7-11: It's sometimes helpful to be able to see the nonprinting character...

FIGURE 7-12: Use the Tabs dialog to create and modify tab stops in selected tex...

FIGURE 7-13: Leader types: none, dots, dashes, and a thin line.

FIGURE 7-14: The Word default margins for a standard 8½-x-11-inch page.

FIGURE 7-15: Indents are similar to margins but apply only to text you've selec...

FIGURE 7-16: Using markers to specify indents for the selected text.

FIGURE 7-17: Creating a cool-looking document with columns like these is easy w...

FIGURE 7-18: The Columns dialog gives you greater control over columns in one e...

FIGURE 7-19: Before (top) and after (bottom) turning the text into a bulleted I...

FIGURE 7-20: A text box and the Layout tab on the ribbon.

FIGURE 7-21: Click the Table button on the Insert tab on the ribbon to create a...

FIGURE 7-22: The Insert Table dialog offers more options for creating a table.

FIGURE 7-23: Drawing a table is a fun but possibly more challenging way to crea...

FIGURE 7-24: The Borders drop-down menu gives you full control over every line ...

FIGURE 7-25: The bashful arrow below Table Styles and the myriad design choices...

FIGURE 7-26: The ribbon's Layout tab for tables appears only if all or part of ...

#### Chapter 8

FIGURE 8-1: The selected text is formatted as a chapter title.

FIGURE 8-2: Click the bashful disclosure arrow to use the Quick Styles list to ...

- FIGURE 8-3: Add commands to or remove them from ribbon tabs with ease.
- FIGURE 8-4: Create your own ribbon tab by clicking the + button.
- FIGURE 8-5: It's important to rename your tabs and tab groups so you can easily...
- FIGURE 8-6: The Quick Access toolbar gives you quick access to common tools.
- FIGURE 8-7: Customize the Quick Access toolbar easily in Preferences.
- FIGURE 8-8: Assigning the keyboard shortcut #??+Option+I to the InsertAddress c...
- FIGURE 8-9: Draft view of a document with its style names on the left.
- FIGURE 8-10: Assigning three styles to a table of contents (on the left) with t...
- FIGURE 8-11: Word builds a formal table of contents that will look just like th...
- FIGURE 8-12: A table of contents, automatically generated in Word.
- FIGURE 8-13: The changes made by an editor show up in light red onscreen.
- FIGURE 8-14: These options help you determine how to view changes made to your ...
- FIGURE 8-15: Customize the colors used to indicate changes, especially if the d...
- FIGURE 8-16: The Review pane, which is on the left, shows changes that have bee...
- FIGURE 8-17: This comment is displayed three ways: as a pop-up, in the Review p...
- FIGURE 8-18: The Envelope dialog makes making an envelope nice and easy.
- FIGURE 8-19: An envelope document, awaiting editing or printing.
- FIGURE 8-20: Making labels is a breeze with the Labels dialog.
- FIGURE 8-21: Word knows how to create hundreds of different types of labels.
- FIGURE 8-22: If Word doesn't know how to create the label you want, you can tea...
- FIGURE 8-23: The result of clicking OK when you use the settings shown in Figur...

FIGURE 8-24: The original document (left) and its web page preview (right).

#### **Chapter 9**

FIGURE 9-1: These icons invoke the four views used most often in PowerPoint.

FIGURE 9-2: In normal view, you do most of the work on your slides.

FIGURE 9-3: Slide sorter view lets you rearrange the order of your slides.

FIGURE 9-4: Slide show view: a full-screen rendition of your slides.

FIGURE 9-5: Use this menu to get out of slide show view.

FIGURE 9-6: Notes page view = slide + notes.

FIGURE 9-7: Presenter view makes presenting your slides easier than using slide...

FIGURE 9-8: Just click a slide to progress through your slide show in reading v...

FIGURE 9-9: Outline view displays an outline of your slides on the left side.

#### Chapter 10

FIGURE 10-1: Applying the Circuit theme to a presentation.

FIGURE 10-2: A whole gaggle of themes awaits if you'll but click the hidden arr...

FIGURE 10-3: Choosing a different color set for a theme.

FIGURE 10-4: Create your own color palette for your slides.

FIGURE 10-5: Applying the Comparison layout to the two selected slides.

FIGURE 10-6: You can modify the global slide master (as shown) and the slide ma...

FIGURE 10-7: The master slide, after the changes described in the preceding ste...

FIGURE 10-8: The Format Background pane opens on the right side of the window.

FIGURE 10-9: PowerPoint offers a wide range of drop shadow effects for your sli...

FIGURE 10-10: Before (top) and after (bottom) changing the bullet character in ...

FIGURE 10-11: The icons on most new slides are shortcuts to add media objects.

FIGURE 10-12: This table of six rows and six columns reflects choices on the ri...

FIGURE 10-13: We pasted this data into Excel to generate a chart.

FIGURE 10-14: Click the Chart Design tab to add data labels.

FIGURE 10-15: The finished chart.

FIGURE 10-16: The Format tab is available when you're working with a chart.

FIGURE 10-17: The original all-text slide (top) is boring; the SmartArt renditi...

FIGURE 10-18: A SmartArt graphic with the Text Cycle style applied to it.

FIGURE 10-19: Adding a sound file to a slide.

FIGURE 10-20: You can set media-specific options from the Playback subtab.

FIGURE 10-21: Quick Styles are just what their name implies.

FIGURE 10-22: Before (top) and after (bottom) applying Quick Styles and other e...

FIGURE 10-23: The Format Picture task pane.

FIGURE 10-24: Object C before (top) and after (bottom) being brought to the fro...

FIGURE 10-25: Object C before (top) and after (bottom) being brought forward.

FIGURE 10-26: Three objects before (top) and after (bottom) having their bottom...

FIGURE 10-27: Objects A, B, and C before (top) and after (bottom) being distrib...

FIGURE 10-28: Using dynamic guides to align objects.

FIGURE 10-29: The dynamic guides indicate that the object is now dead-center on...

#### **Chapter 11**

FIGURE 11-1: We've applied the Cube transition to all slides in our presentatio...

FIGURE 11-2: Selecting an Effect option.

FIGURE 11-3: The Automations task pane appears to the right of your active slid...

FIGURE 11-4: Tweaking the Entrance effect options.

FIGURE 11-5: You can display all effects in a category by clicking the down arr...

FIGURE 11-6: Animate the bullets all at once (left) or one at a time (right).

FIGURE 11-7: Select an item and click the up or down arrow to change its order ...

FIGURE 11-8: One pie slice appears each time we click.

FIGURE 11-9: The Action Buttons menu.

FIGURE 11-10: From the Action Settings dialog, specify what your button does wh...

FIGURE 11-11: The Print dialog, ready to print all eleven slides in this presen...

FIGURE 11-12: Printing an outline gives you just your words with no frills.

FIGURE 11-13: These are your options when you save your presentation as a movie...

FIGURE 11-14: Choose a file format and click Export, and you're done.

FIGURE 11-15: Click Save in the Save As dialog to create your PDF.

FIGURE 11-16: Saving a presentation to OneDrive.

FIGURE 11-17: You can share your uploaded file with others via OneDrive.

FIGURE 11-18: Check the Can Edit box if you want your collaborator to edit your...

#### **Chapter 12**

FIGURE 12-1: Rearrange ribbon tabs and commands in PowerPoint Preferences.

FIGURE 12-2: Create a custom ribbon tab by clicking the + button.

FIGURE 12-3: The Quick Access toolbar provides quick access to frequently used ...

FIGURE 12-4: Customize Quick Access toolbar commands in PowerPoint Preferences.

FIGURE 12-5: PowerPoint comments look like this.

FIGURE 12-6: The link as it appears onscreen in our slide show.

FIGURE 12-7: Recording tools appear at the top of the screen when recording a n...

FIGURE 12-8: Decide whether or not to keep your slide timings.

FIGURE 12-9: The presenter view screen.

FIGURE 12-10: Several handy tools can assist you while working in Presenter mod...

FIGURE 12-11: Annotating a slide with the pen tool.

#### Chapter 13

FIGURE 13-1: Ninety cells containing their own addresses — in rows 1–15 and col...

FIGURE 13-2: Normal view (left) and page layout view (right).

#### Chapter 14

FIGURE 14-1: Excel comes loaded with several local templates to choose from.

FIGURE 14-2: Microsoft provides dozens of templates that you can search for.

FIGURE 14-3: The formula bar.

FIGURE 14-4: Formatting isn't reflected in the formula bar.

FIGURE 14-5: Paste Special lets you paste values, formulas, formatting, and mor...

FIGURE 14-6: Using the toolbar's paste options button gives you a formatting ch...

FIGURE 14-7: Get a fill handle (left) and drag through the cells you want to fi...

FIGURE 14-8: Formula Builder makes finding and using Excel's built-in functions...

FIGURE 14-9: Excel builds your formula as you fill in the blanks in Formula Bui...

FIGURE 14-10: Formula AutoComplete helps you cut down on typing by narrowing th...

FIGURE 14-11: Enable AutoComplete in Excel's Preferences dialog.

FIGURE 14-12: Control the types of errors Excel checks for in the Error Checkin...

FIGURE 14-13: Use the Error Checking dialog to easily locate problematic formul...

FIGURE 14-14: Filter arrows appear at the top of a list column.

FIGURE 14-15: Search for specific values in the Find dialog.

FIGURE 14-16: Similar to the Find dialog, the Replace dialog lets you find data...

#### Chapter 15

FIGURE 15-1: Excel shows you which data is being charted when you click the cha...

FIGURE 15-2: The ribbon provides full configuration control.

FIGURE 15-3: The Select Data Source dialog offers several ways to (re)format yo...

FIGURE 15-4: Occasionally, you have to make your point truly obvious, and an ar...

FIGURE 15-5: The Insert tab's Illustrations button is your graphics one-stop-sh...

FIGURE 15-6: Use the Format pane to change the fill for a data series in your c...

FIGURE 15-7: Use the handles to resize or rotate an image.

FIGURE 15-8: The Picture Format tab lets you apply both fine and coarse adjustm...

FIGURE 15-9: Transparent Color allows the background to show through specific c...

FIGURE 15-10: The Format Picture pane's Effects tab is a treasure trove of filt...

FIGURE 15-11: The Picture Format tab's Artistic Effects option lets you apply P...

FIGURE 15-12: In the Custom Lists pane, create and manage the lists Excel knows...

FIGURE 15-13: Choose a custom list to specify a column's sort order.

FIGURE 15-14: Click in the *Add header* area to add a header.

FIGURE 15-15: The Header & Footer tab on the ribbon.

FIGURE 15-16: The Excel Page Setup dialog.

FIGURE 15-17: The Header dialog.

FIGURE 15-18: Excel's slightly customized Print dialog.

#### **Chapter 16**

FIGURE 16-1: Is it System Preferences, or is it Excel Preferences?

FIGURE 16-2: Use the Manage Rules dialog to add conditional formatting rules.

FIGURE 16-3: In the New Formatting Rule dialog, you can configure conditional f...

FIGURE 16-4: Define your hyperlinks in the Insert Hyperlink dialog.

FIGURE 16-5: Type the cell range or select a named range in this dialog.

FIGURE 16-6: Saving a workbook to OneDrive is the first step to sharing it.

FIGURE 16-7: Share your uploaded workbook via OneDrive.

FIGURE 16-8: The Highlight Changes dialog lets you highlight changes during a s...

FIGURE 16-9: Specify the group of changes you want to check for.

FIGURE 16-10: Step through the change history in the Accept or Reject Changes d...

#### Chapter 17

FIGURE 17-1: Outlook Mail module.

FIGURE 17-2: The Outlook Calendar module.

FIGURE 17-3: The Outlook People module.

FIGURE 17-4: The Outlook Tasks module.

FIGURE 17-5: The Outlook Notes module.

#### **Chapter 18**

FIGURE 18-1: Enter your email account information here.

FIGURE 18-2: A successful automatic configuration has set up an Outlook account...

FIGURE 18-3: Email accounts that you've added to Outlook appear in the Accounts...

FIGURE 18-4: Click the IMAP/POP button to manually add your email account.

<u>FIGURE 18-5: Additional settings appear when you add an email</u> account manually.

FIGURE 18-6: Dragging and dropping is one way to add a recipient.

FIGURE 18-7: The Message tab and its options for formatting text.

FIGURE 18-8: You can remove attachments as easily as you can add them.

FIGURE 18-9: A signature is great way to spice up and personalize your emails.

FIGURE 18-10: Schedule certain emails to be sent at a later date or time or bot...

FIGURE 18-11: Allow and block senders using the tabs in the Junk pane.

FIGURE 18-12: The Search ribbon provides an abundance of tools to narrow your s...

FIGURE 18-13: An advanced search lets you apply a multitude of filters at one t...

FIGURE 18-14: Set up conditions for your rule.

#### Chapter 19

FIGURE 19-1: Month (top), work week (center), and day (bottom) views.

FIGURE 19-2: The Appointment window is where you get down to the nitty-gritty o...

FIGURE 19-3: After you click Save & Close in the Appointment window, the event ...

FIGURE 19-4: To invite others to your meeting, add their email addresses to the...

FIGURE 19-5: The Quick Print button opens the Print dialog.

FIGURE 19-6: A quick click will cancel your meetings or appointments.

FIGURE 19-7: Create a contact by filling in the blanks in the New Contact windo...

FIGURE 19-8: Adding the sender of an email message to the contacts list.

FIGURE 19-9: Click By to choose how to sort your contacts.

FIGURE 19-10: Searching for Apple reveals these contacts for us.

FIGURE 19-11: A search with multiple criteria.

FIGURE 19-12: Edit, add, or delete categories in the Categories preference pane...

FIGURE 19-13: The Tasks module helps you keep track of what needs to be done.

FIGURE 19-14: A note with a picture from a pal, JT.

#### **Chapter 20**

FIGURE 20-1: The ribbon playing peek-a-boo.

FIGURE 20-2: Display and hide columns by using the View menu or by right-clicki...

FIGURE 20-3: Get to the Advanced Search screen by pressing # +Option+F.

FIGURE 20-4: Use the General pane to open Office files on OneDrive or SharePoin...

FIGURE 20-5: Teach AutoCorrect new tricks using the options in this preference ...

FIGURE 20-6: Decide how to handle messages here.

FIGURE 20-7: The Calendar pane allows you to customize your calendar for your n...

FIGURE 20-8: A new Outlook awaits if you but click this switch.

FIGURE 20-9: New Outlook looks great, but you'll want to play around a bit befo...

#### Introduction

You made the right choice twice: Microsoft Office for Mac and this book.

Take a deep breath and get ready to have a rollicking good time. That's right — this is a computer book, but it's fun. What a concept! Whether you're brand-spanking new to the Office suite or a grizzled Office veteran, we guarantee that reading this book to discover the ins and outs of Office for Mac is fun and easy.

### About This Book

Why write a *For Dummies* book about Office for Mac? Well, Office for Mac is a big, somewhat complicated suite of productivity applications, so we made *Office 2021 For Macs For Dummies* a not-so-big, not-so-complicated book that shows you how to perform the most common tasks you're likely to perform using Office for Mac, all without boring you to tears, confusing you, or poking you with sharp objects.

In fact, we think you'll be so darned comfortable that we wanted the title to be *Office For Macs without Discomfort, the Very Comfortable 2021 Edition,* but the publisher wouldn't allow it. Apparently, we *For Dummies* authors have to follow some rules, and using *For Dummies* and *Office For Macs* in this book's title are among them.

Speaking of dummies, we don't think you're dumb—quite the opposite! Our second choice for this book's title was *Office For Macs For People Smart Enough to Know That They Need Help Using It,* but you can just imagine what the Wiley folks thought of that. ("C'mon, that's the

whole point of the name!" they insisted. "Besides, it's shorter this way.")

Anyway, the book is chock-full of information and advice, explaining everything you need to know about Office for Mac in language you can understand — along with giving you timesaving tips, tricks, techniques, and step-by-step instructions, all served up in generous quantities.

### Foolish Assumptions

Although we know what happens when you make assumptions, we've made a few, anyway. First, we assume that you, gentle reader, know nothing about using Office — beyond knowing what it is, that you want to use it, that you want to understand it without digesting an incomprehensible technical manual, and that you made the right choice by selecting this particular book.

And so we do our best to explain each new concept in full and loving detail. Maybe that's foolish, but, so be it.

Oh, and we also assume that you can read. If you can't, just ignore this paragraph.

#### Icons Used in This Book

Little round pictures *(icons)* appear to the left side of the text throughout this book. Consider these icons miniature road signs, telling you a little something extra about the subject at hand. Here's what the different icons look like and what they all mean:

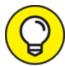

Look for Tip icons to find the juiciest morsels: shortcuts, tips, and undocumented secrets about Office for Mac. Try them all and impress your friends!

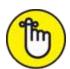

**REMEMBER** When you see this icon, you know that this particular bit is something we think you should memorize (or at least write on your shirt cuff).

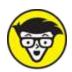

protector; these tidbits include the truly geeky stuff.
They're certainly not required reading, but they must be interesting or informative or else we wouldn't have wasted your time with them.

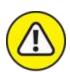

Read these notes very, very, very carefully. (Did we say *very?*) Warning icons flag important information. Neither the authors nor the publisher is responsible if your Mac explodes or spews flaming parts because you ignored a Warning icon. (Just kidding — that type of catastrophe won't happen.) Macs don't explode or spew (with the exception of a few choice Michael Spindler-era models — true Apple aficionados will know what we're talking about). But we got your attention, didn't we? We tell you again: Read the Warning notes very carefully.

## Beyond the Book

There's even more Office for Mac information on <a href="www.dummies.com">www.dummies.com</a>. This book's cheat sheet shows you how to create automatic replies to senders in Outlook, check documents for accessibility problems, embed fonts in your Word documents and PowerPoint presentations when sharing, and even check the current weather when viewing your Outlook Calendar. To get to the cheat sheet, go to <a href="www.dummies.com">www.dummies.com</a>, and type Office 2021 for Macs For Dummies Cheat Sheet in the Search box. You'll see not only the cheat sheet but any significant updates or changes that occur between editions of this book.

#### Where to Go from Here

Go to a comfortable spot (preferably not far from a Mac) and look through this book.

In the first few chapters, we describe the basic everyday topics you need to understand to operate your Mac effectively. If you're new to Macs and Office for Mac, start with <u>Chapters 1–3</u>, which make up <u>Part 1</u>. The discussion in <u>Part 1</u> is so basic that if you've been using Office awhile, you might think you know it all — and you might know most of it. But, hey! Not-so-old-timers need a solid foundation. So read what you need and skip the rest.

What are you waiting for? Go — enjoy the book!

# Part 1 Introduction to Microsoft Office for Mac